# **Guide technique Utilisation du site Altuglas-online.COM**

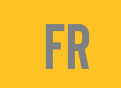

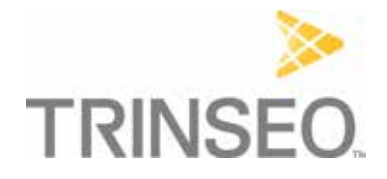

# Guide technique d'utilisation du site Altuglas-online

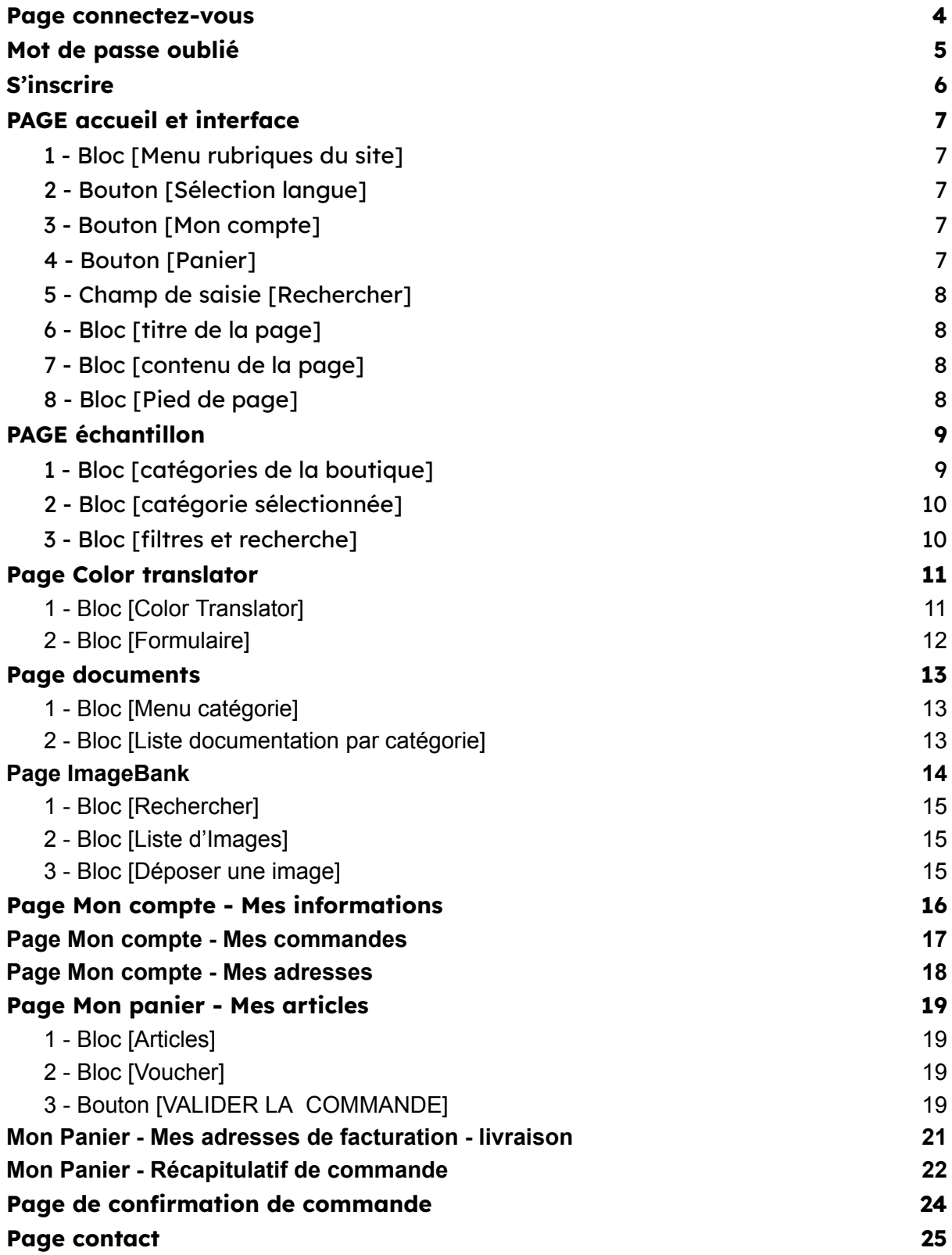

Chaque numéro correspond au numéro de la pastille présente sur la copie d'écran qui y est associée.

#### <span id="page-3-0"></span>Page connectez-vous

Adresse de connexion : [https://altuglas-online.com/](https://altuglas-online.com/admin/)

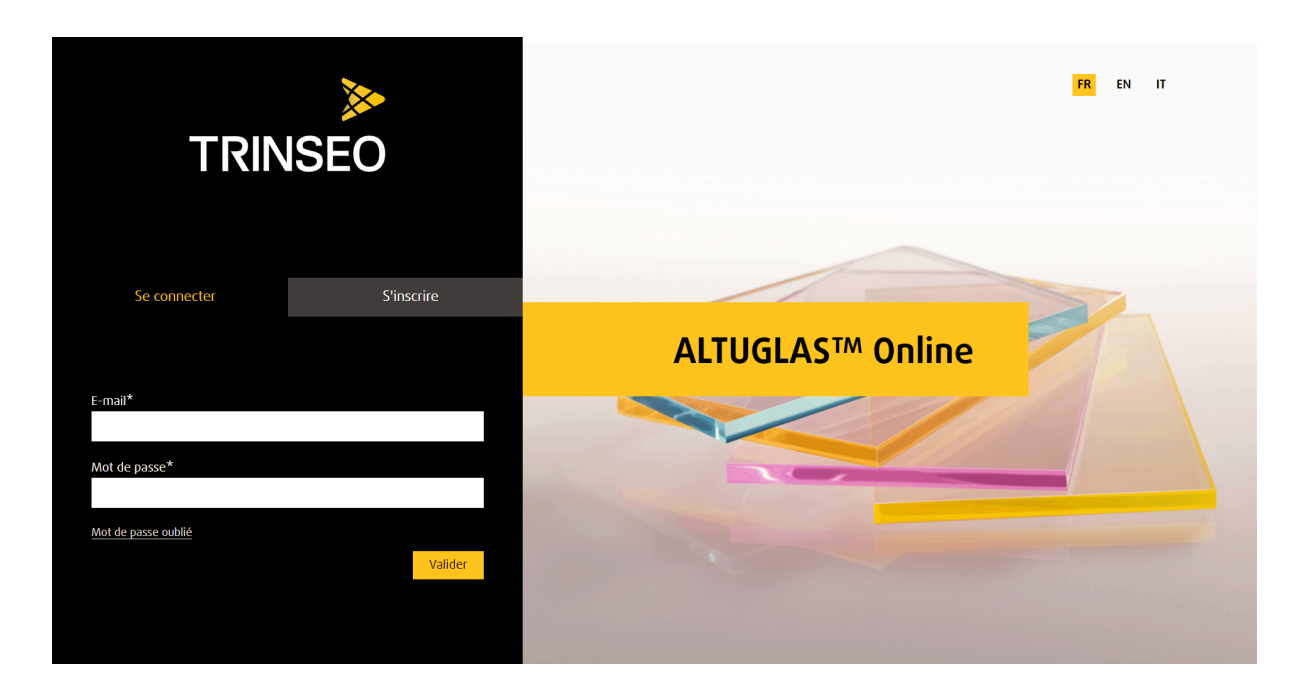

L'internaute saisit son [E-mail] et son [Mot de passe] pour se connecter au site.

## <span id="page-4-0"></span>Mot de passe oublié

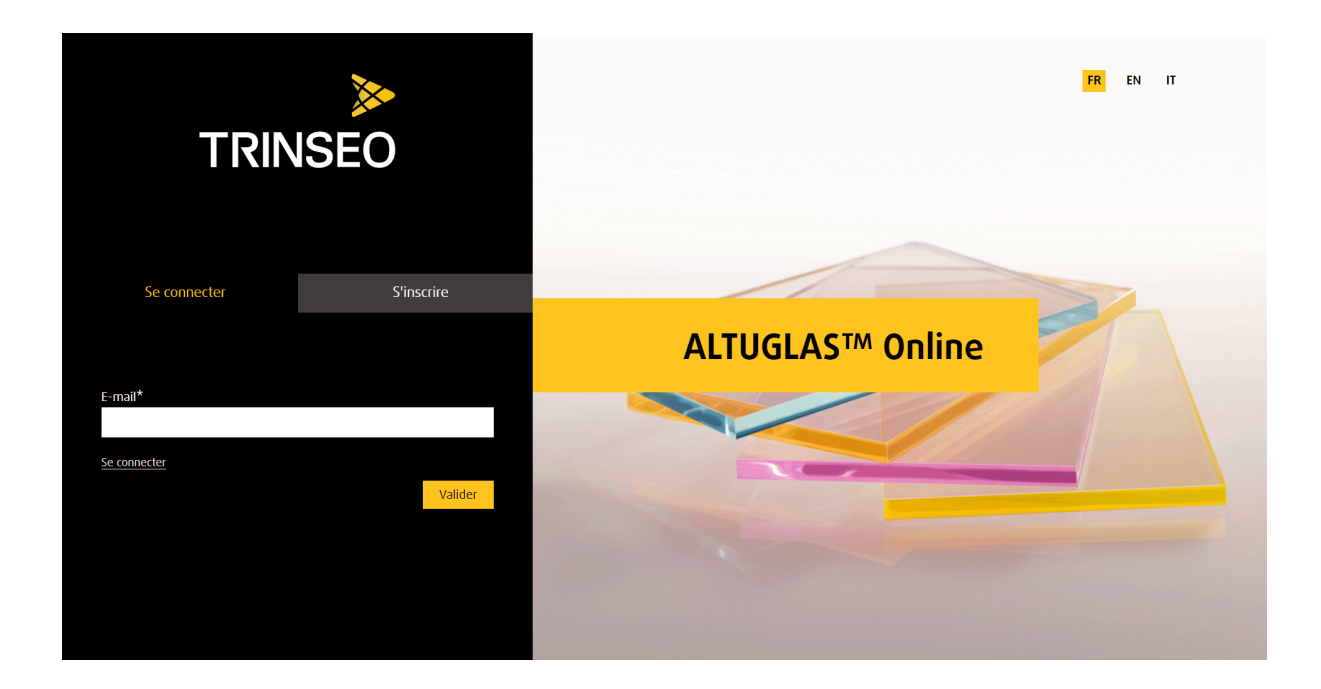

L'internaute saisit son adresse e-mail et clique sur le bouton [Valider] L'internaute reçoit un nouveau mot de passe sur sa boîte e-mail. Il pourra modifier son mot de passe dans la page [Mon compte]

## <span id="page-5-0"></span>S'inscrire

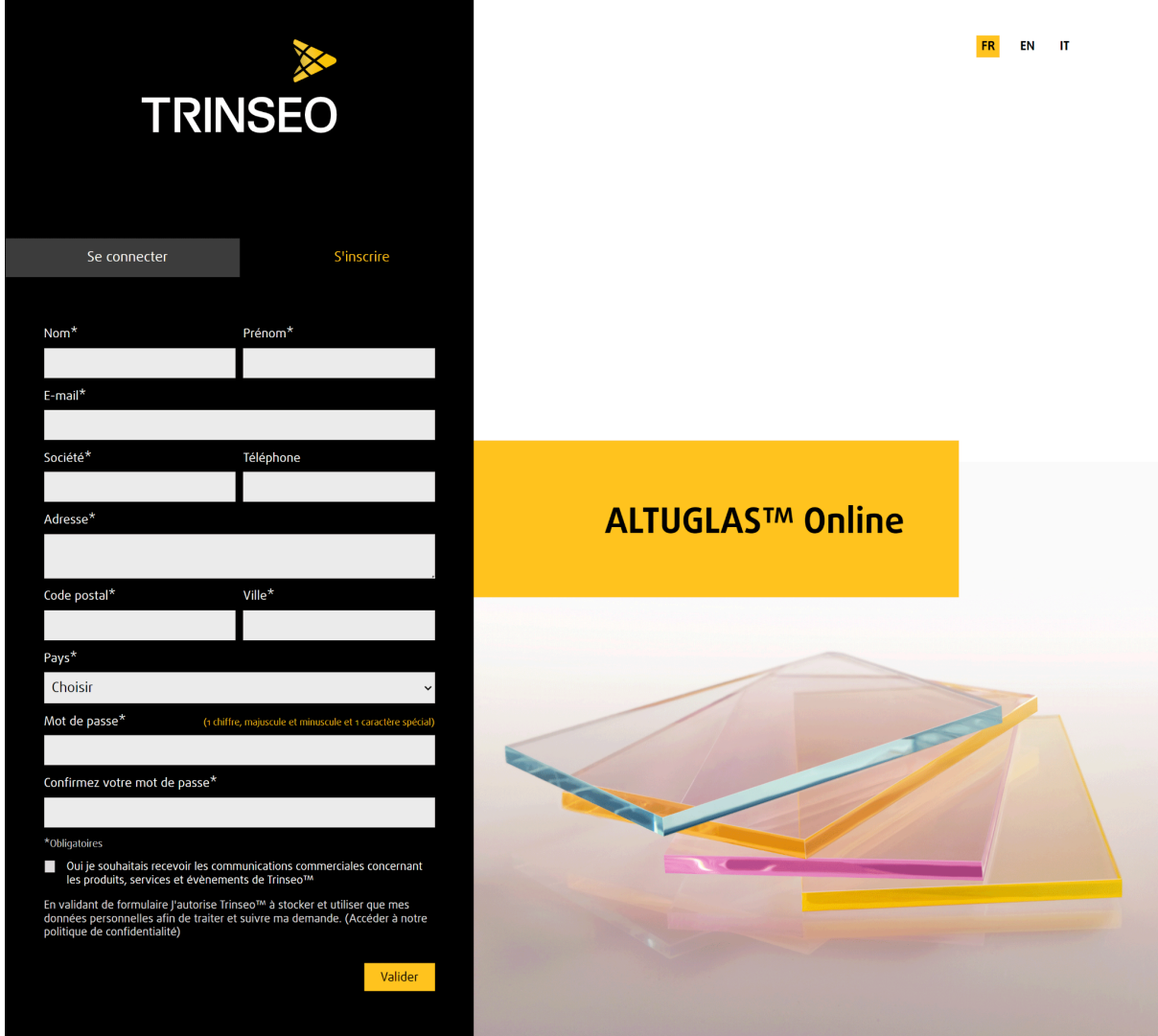

L'internaute saisit les informations de connexion dans les champs correspondants. L'internaute clique sur le bouton [Valider] pour enregistrer son inscription. L'internaute reçoit un mail de bienvenue.

## <span id="page-6-0"></span>PAGE accueil et interface

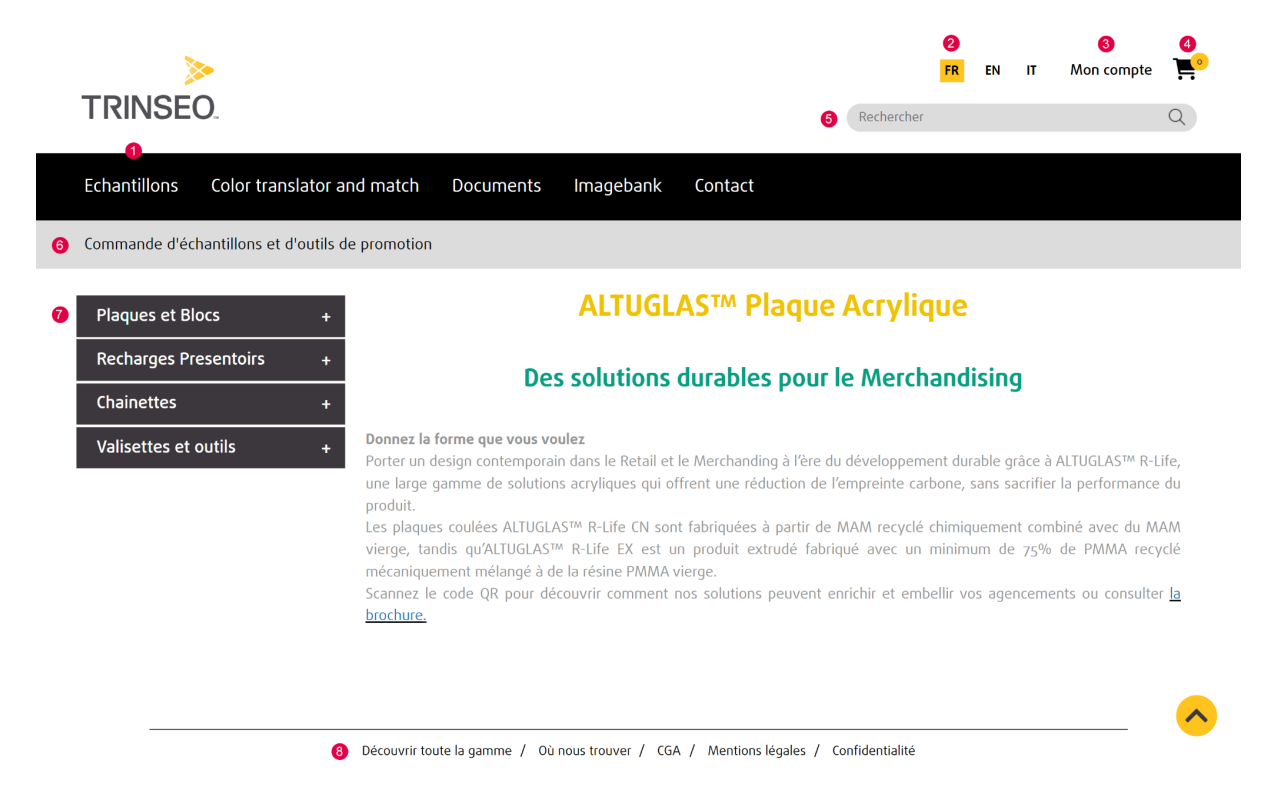

#### <span id="page-6-1"></span>1 - Bloc [Menu rubriques du site]

L'internaute navigue dans les rubriques principales du site en cliquant sur les boutons correspondants.

#### <span id="page-6-2"></span>2 - Bouton [Sélection langue]

L'internaute sélectionne la langue du site en cliquant sur

- bouton [FR] site en français
- bouton [EN] site en anglais
- bouton [IT] site en italien

#### <span id="page-6-3"></span>3 - Bouton [Mon compte]

Lorsque l'internaute clique sur ce bouton, il ouvre une page qui lui permet de visualiser les informations, les commandes et les adresses de livraison de son compte.

#### <span id="page-6-4"></span>4 - Bouton [Panier]

Lorsque l'internaute clique sur ce bouton, il ouvre une page qui lui permet de visualiser son panier. Son panier est composé des produits ajoutés dans la page [Échantillon].

#### <span id="page-7-0"></span>5 - Champ de saisie [Rechercher]

<span id="page-7-1"></span>L'internaute recherche un échantillon en saisissant un mot-clé dans ce champ.

#### 6 - Bloc [titre de la page]

<span id="page-7-2"></span>L'internaute visualise le titre de la page.

#### 7 - Bloc [contenu de la page]

<span id="page-7-3"></span>L'internaute visualise le contenu de la page.

#### 8 - Bloc [Pied de page]

L'internaute visualise le pied de page du site.

## <span id="page-8-0"></span>PAGE échantillon

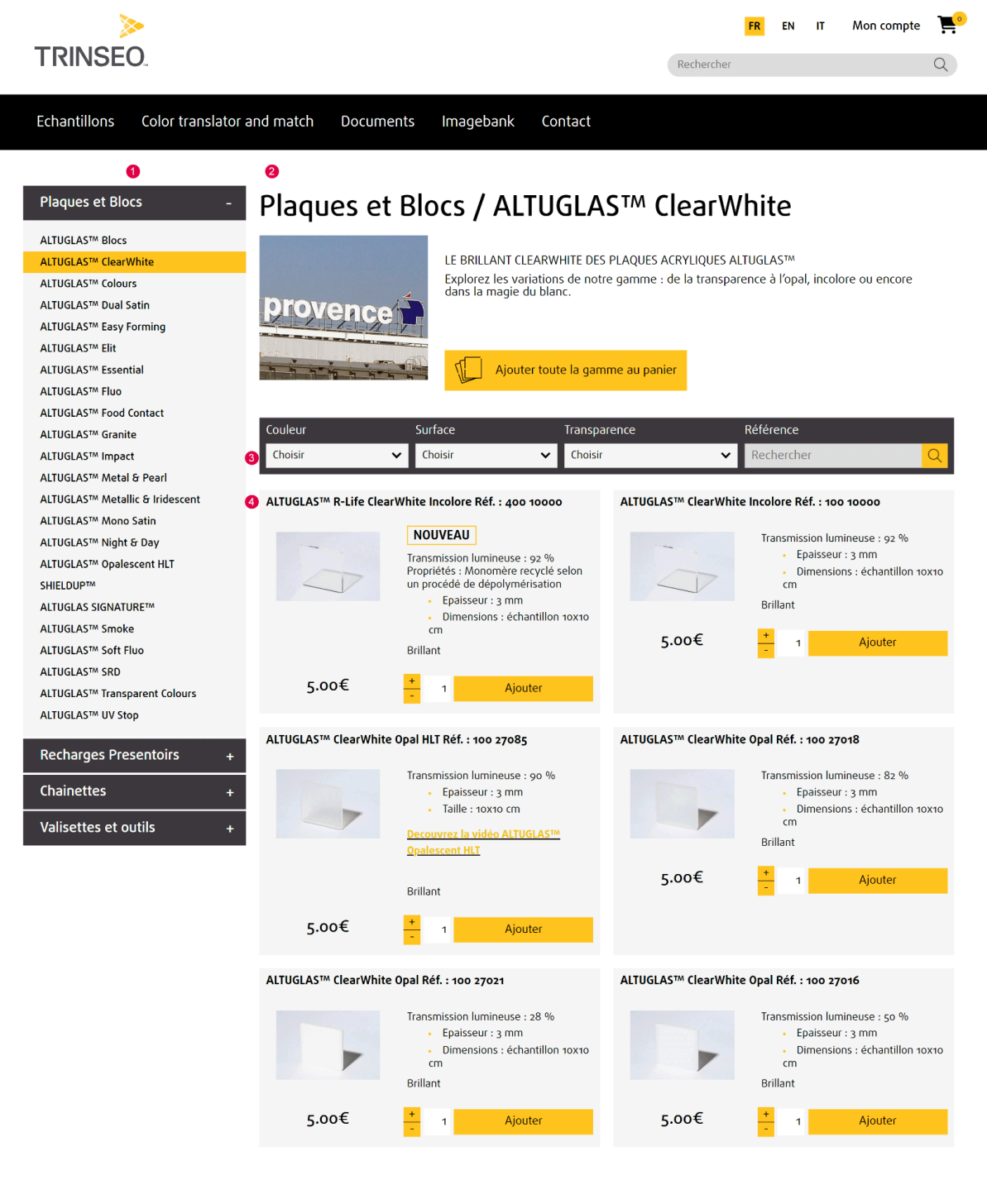

Découvrir toute la gamme / Où nous trouver / CGA / Mentions légales / Confidentialité

#### <span id="page-8-1"></span>1 - Bloc [catégories de la boutique]

L'internaute visualise les catégories de la boutique dans les différents menus déroulants.

#### <span id="page-9-0"></span>2 - Bloc [catégorie sélectionnée]

L'internaute visualise le nom, la description et l'image de la catégorie qu'il a sélectionnée.

#### <span id="page-9-1"></span>3 - Bloc [filtres et recherche]

L'internaute effectue une recherche de produit par

- filtre de [Couleur] (menu déroulant)
- filtre de [Surface] (menu déroulant)
- filtre de [Transparence] (menu déroulant)
- moteur de recherche de [Référence] (champ de saisie)

## <span id="page-10-0"></span>Page Color translator

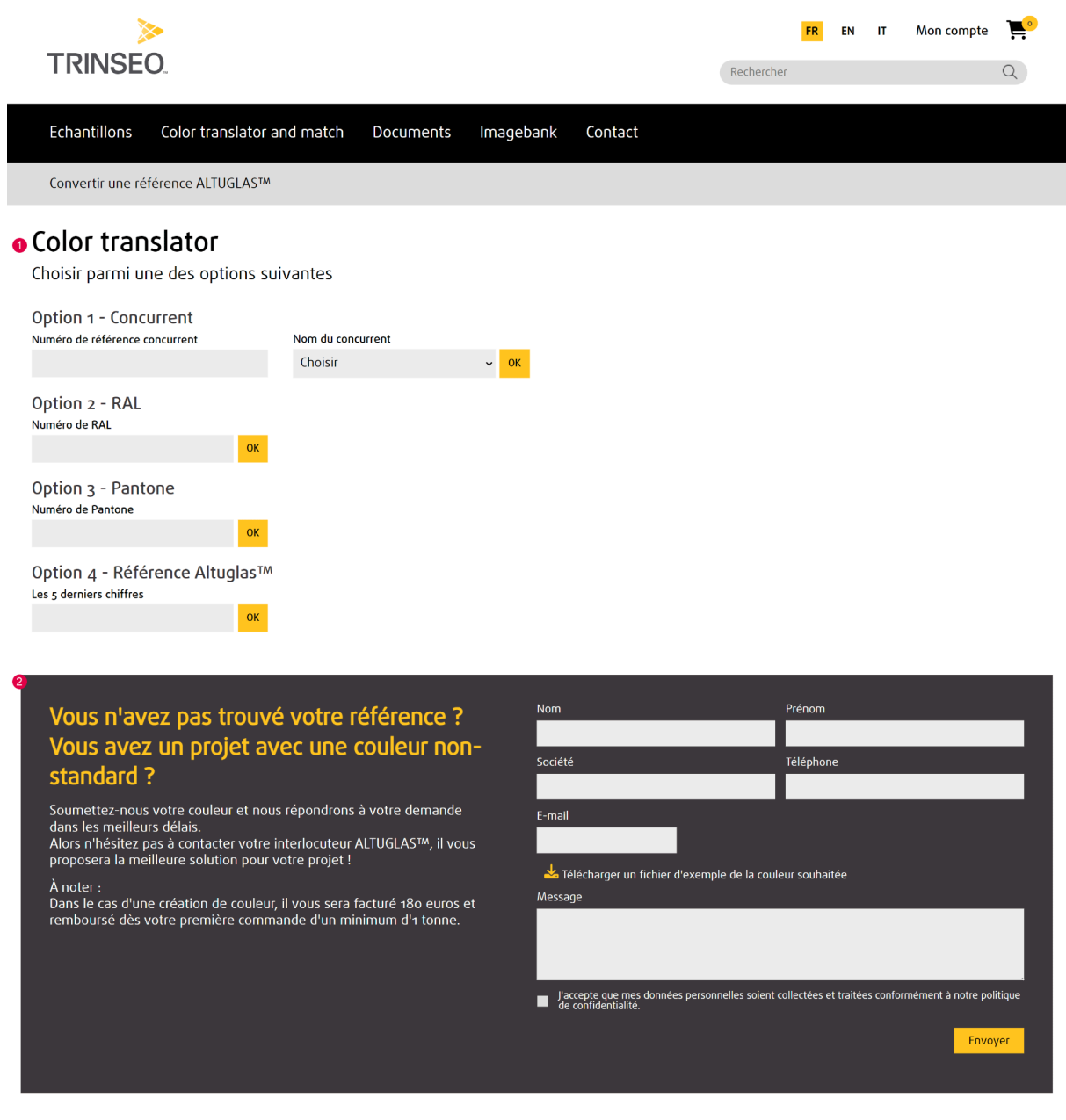

Découvrir toute la gamme / Où nous trouver / CGA / Mentions légales / Confidentialité

#### <span id="page-10-1"></span>1 - Bloc [Color Translator]

L'internaute utilise ce bloc de recherche pour trouver une référence Altuglass.

Option 1 : l'internaute saisit une référence d'un concurrent et le nom du concurrent. Le système recherche dans la base color translator la référence dans la colonne du concurrent correspondant et renvoie la référence Altuglas correspondante.

Option 2 : l'internaute saisit une couleur RAL. Le système recherche dans la base color translator la référence dans la colonne RAL et renvoie la référence Altuglas correspondante.

Option 3 : l'internaute saisit une couleur PANTONE. Le système recherche dans la base color translator la référence dans la colonne PANTONE et renvoie la référence Altuglas correspondante.

Option 4 : l'internaute saisit une référence Altuglas incomplète. Le système recherche dans la base color translator la référence dans la colonne Altuglas et renvoie la référence Altuglas complète.

#### <span id="page-11-0"></span>2 - Bloc [Formulaire]

L'internaute utilise ce formulaire pour faire une demande d'échantillon personnalisé.

## <span id="page-12-0"></span>Page documents

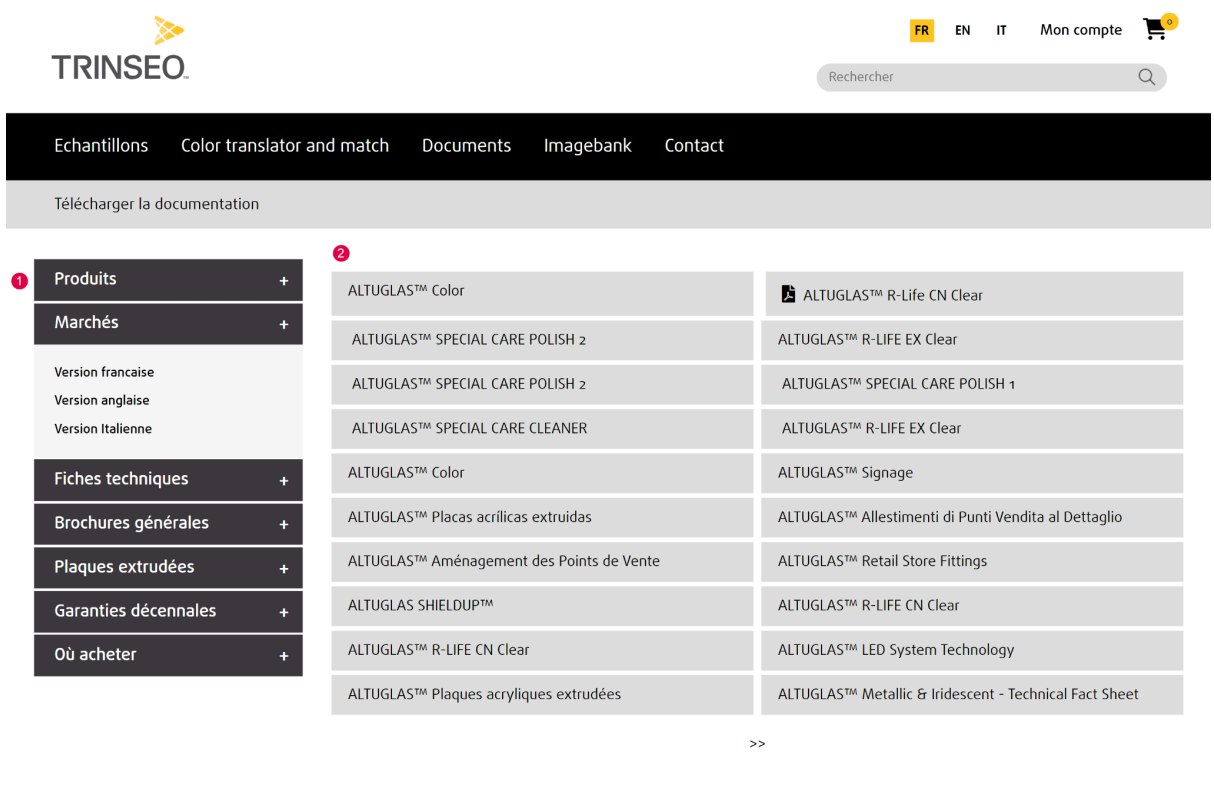

Découvrir toute la gamme / Où nous trouver / CGA / Mentions légales / Confidentialité

#### <span id="page-12-1"></span>1 - Bloc [Menu catégorie]

L'internaute navigue dans les catégories et fait apparaître les produits liés à chaque catégorie.

#### <span id="page-12-2"></span>2 - Bloc [Liste documentation par catégorie]

L'internaute consulte ou télécharge des documents dans la liste.

## <span id="page-13-0"></span>Page ImageBank

| <b>TRINSEO</b>                                                                                                    |                                                                             |                                        |                                              | EN<br><b>FR</b><br>Rechercher                                                                                                    | P.<br>Mon compte<br>$\mathbf{H}$<br>Q |
|----------------------------------------------------------------------------------------------------|-----------------------------------------------------------------------------|----------------------------------------|----------------------------------------------|----------------------------------------------------------------------------------------------------|---------------------------------------|
| Echantillons                                                                                                    | Color translator and match                                                  | Documents<br>Imagebank                 | Contact                                      |                                                                                                    |                                       |
| Imagebank                                                                                                    |                                                                             |                                        |                                              |                                                                                                    |                                       |
| <b>·</b> Rechercher                                                                                                    |                                                                             |                                        |                                              | <b>O</b> Déposer                                                                                                    |                                       |
| Keyword<br>ok<br>Product search                                                                                                    |                                                                             |                                        |                                              | <b>Photos Box</b><br>Click to this box and deposit for all the photos<br>that will make the photographic library global<br>and up to date: new applications, new designs,<br>factory sites production lines, people from the<br>company |                                       |
| ALTUGLAS™ Sanitary<br>ShieldUp Flex<br>$_{\rm \check{}}$<br>Oroglas<br>Acrylic sheet<br>$\check{ }$<br>$\checkmark$                                                                                                    |                                                                             |                                        |                                              |                                                                                                    |                                       |
| <b>Acrylic blocks</b><br>$\check{~}$                                                                                                    | Acrylic resins<br>$\checkmark$                                              | Acrylic capstock resins<br>$\check{~}$ | $\check{ }$<br>$\ddot{\phantom{0}}$<br>Beads |                                                                                                    | & uploader<br>OK                      |
| Auxiliary products<br>$\check{~}$                                                                                                    | $\mathsf{ok}% _{\mathsf{C}}\left( t\right) \equiv\mathsf{C}\left( t\right)$ |                                        |                                              |                                                                                                    |                                       |
| Application<br>Acrylic sheet   Acrylic resins   Beads   Acrylic blocks   Acrylic capstock resins   ALTUGLAS™ Sanitary<br>Oroglas Choisissez une application<br>ok<br>$\checkmark$<br>or Samples<br>■ Acrylic sheet   Acrylic resins   Beads   Acrylic blocks   Acrylic capstock resins   ALTUGLAS™ Sanitary |                                                                             |                                        |                                              |                                                                                                    |                                       |
| Oroglas ok                                                                                                    |                                                                             |                                        |                                              |                                                                                                    |                                       |
| Others (Promotion tools, Plant, Fabrication, Portrait)<br>ok                                                                                                    |                                                                             |                                        |                                              |                                                                                                    |                                       |
| Viburda<br>ᆇ<br>$\bullet$                                                                                                    | ± ๏                                                                         | 圡<br>$\bullet$                         | 圡<br>$\bullet$                               | 소<br>$\bullet$                                                                                                    | ᆇ<br>$\bullet$                        |
|                                                                                                    |                                                                             | $\bullet$                              | ⋒                                            | ᆇ<br>$\bullet$                                                                                                    | $\bullet$<br>ᆇ                        |
| $\frac{1}{2}$ $\circ$                                                                                                    | $\rightarrow$ $\bullet$                                                     | る る                                    | ััััั ๑                                      | $\frac{1}{2}$ $\circ$                                                                                                    | よ ◎                                   |
| ื้≚ ๏                                                                                                    | ื้≚ ๏                                                                       | る る                                    | ั้≽ ๑                                        | ััััั ⊙                                                                                                    | ััััั ⊙                               |
| ≚ ∙                                                                                                    | ื้≚ ๏                                                                       | ื้≚ ๏                                  | ๕ ๏                                          | ื้≽ ๑                                                                                                    | る る                                   |
| $\rightarrow$                                                                                                    |                                                                             |                                        |                                              |                                                                                                    |                                       |

Découvrir toute la gamme / Où nous trouver / CGA / Mentions légales / Confidentialité

#### <span id="page-14-0"></span>1 - Bloc [Rechercher]

L'internaute recherche une image par le biais de différents filtres :

- [Keyword] la recherche s'effectue sur les champs lieu, légende, mot-clé, application et produits
- [Product search] la recherche s'effectue sur le champ produits
- [Application] la recherche s'effectue sur le champ famille de produits et application
- [Samples] la recherche s'effectue sur le champ famille et filtre le type échantillons
- [Others] la recherche s'effectue sur le champ type Others

#### <span id="page-14-1"></span>2 - Bloc [Liste d'Images]

La liste d'images correspond au résultat de la recherche de l'internaute. L'internaute peut visualiser une image et la télécharger.

#### <span id="page-14-2"></span>3 - Bloc [Déposer une image]

L'internaute peut proposer une image pour enrichir la photothèque du site. L'internaute télécharge une image et la dépose sur la photothèque du site. Lorsqu'une nouvelle image est déposée, elle est hors ligne.

## <span id="page-15-0"></span>Page Mon compte - Mes informations

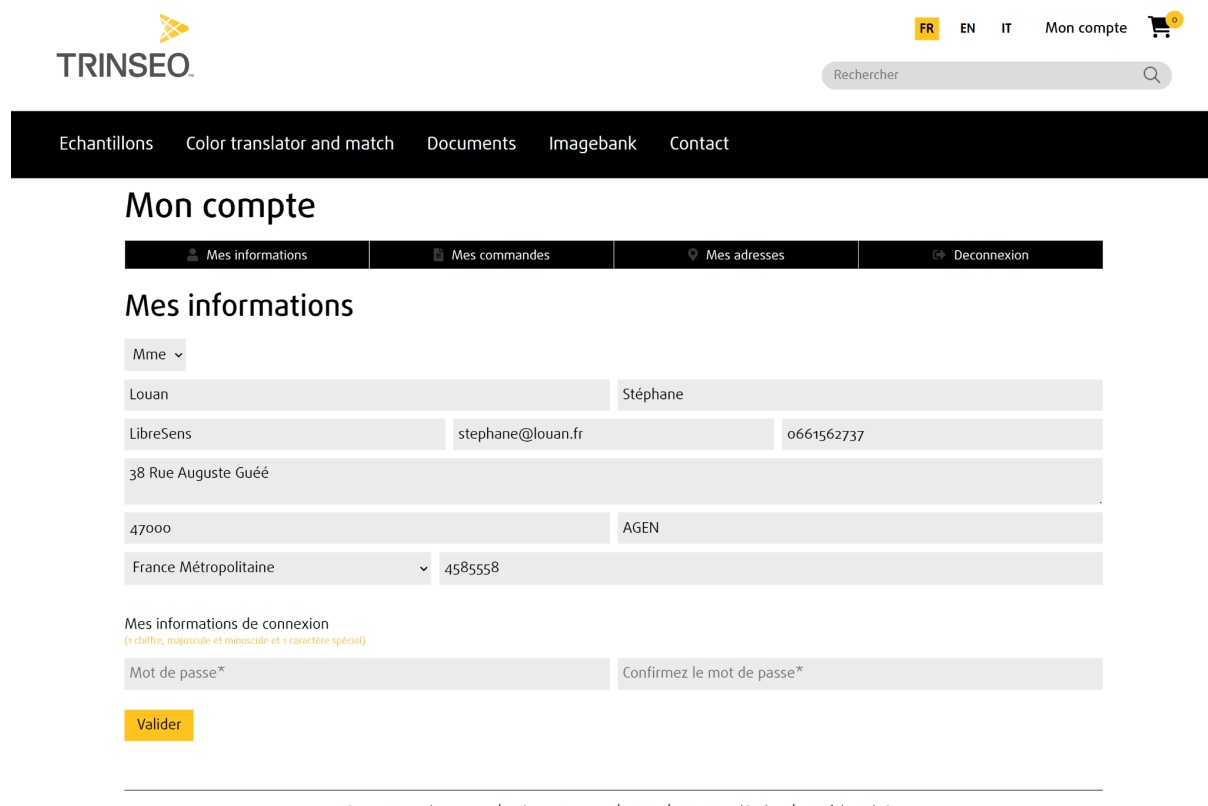

Découvrir toute la gamme / Où nous trouver / CGA / Mentions légales / Confidentialité

L'internaute peut modifier les informations saisies lors de son inscription. Il peut modifier son mot de passe.

## <span id="page-16-0"></span>Page Mon compte - Mes commandes

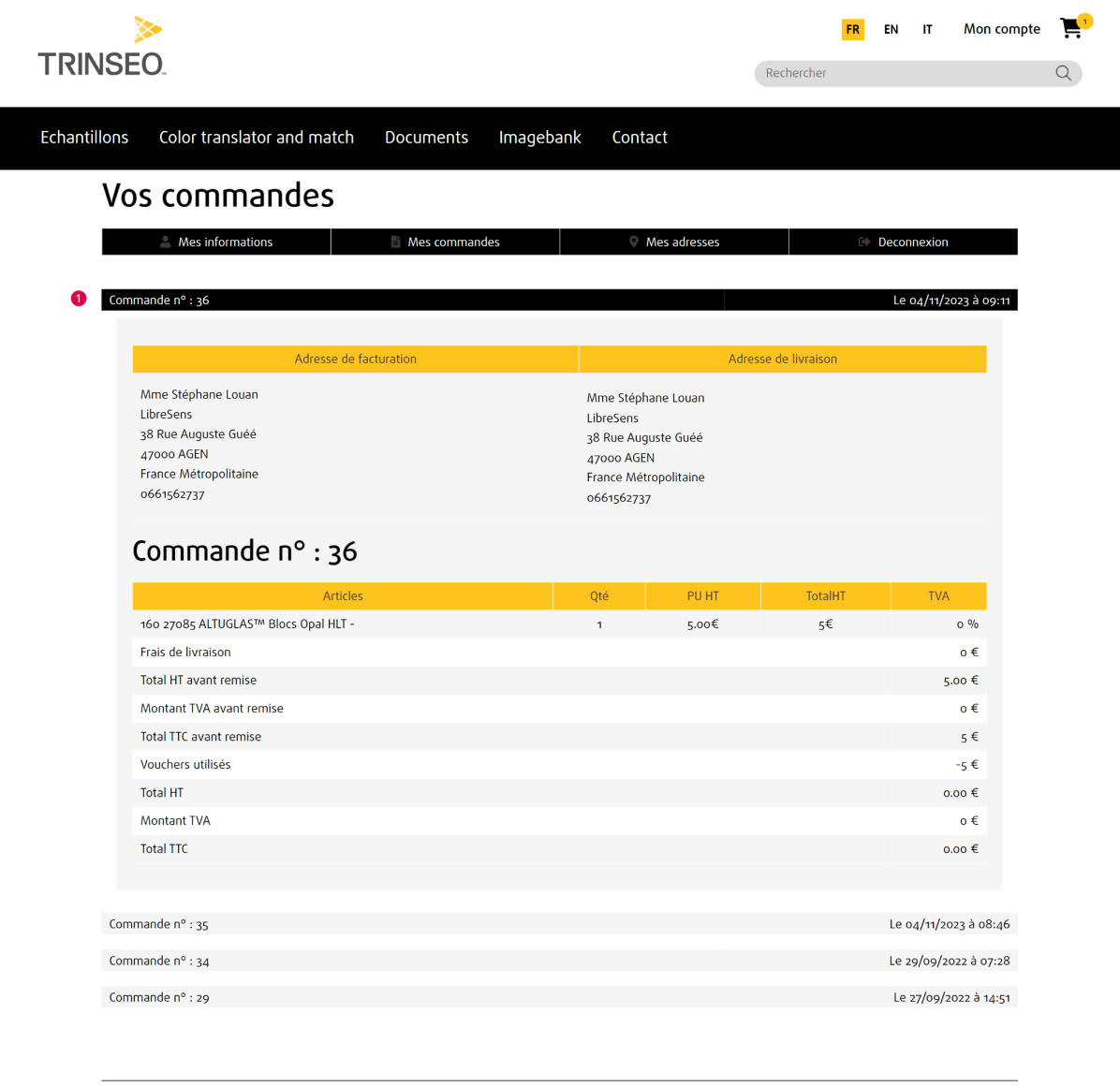

Découvrir toute la gamme / Où nous trouver / CGA / Mentions légales / Confidentialité

L'internaute consulte l'historique de ses commandes.

L'internaute peut afficher et imprimer une commande en cliquant sur le bouton [Afficher/Imprimer]

#### Page Mon compte - Mes adresses

<span id="page-17-0"></span>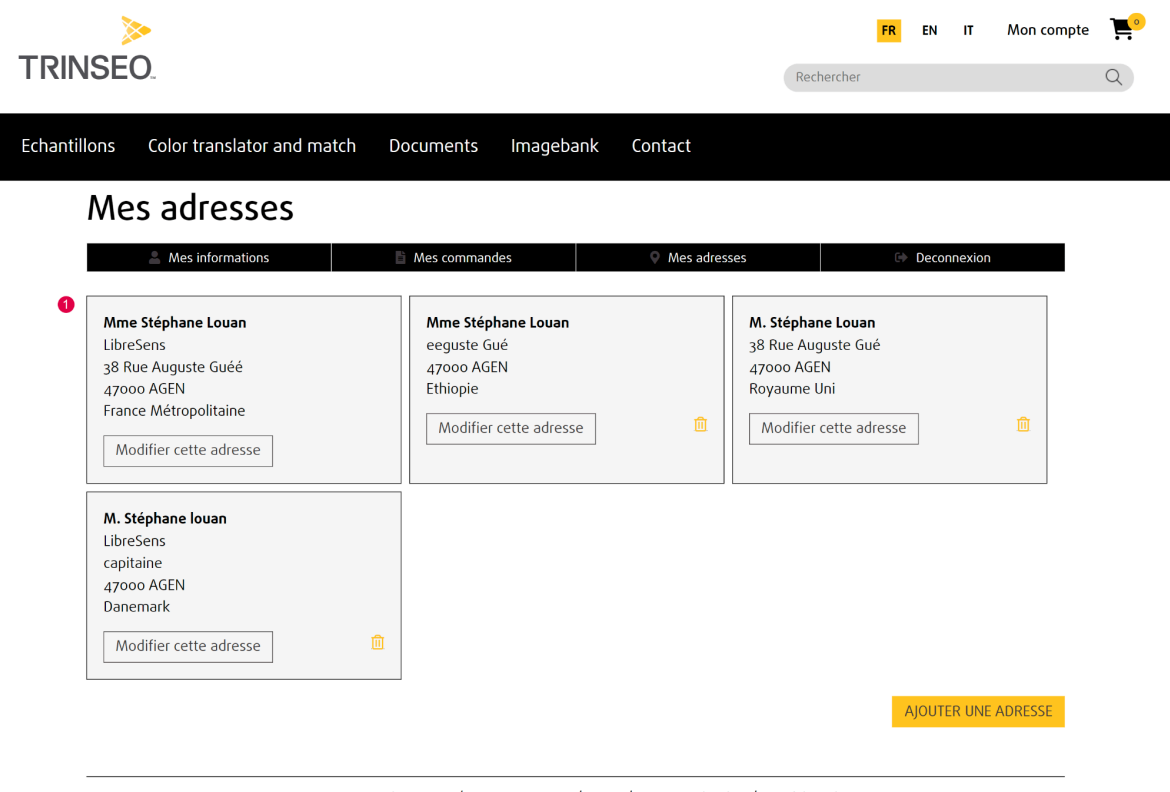

Découvrir toute la gamme / Où nous trouver / CGA / Mentions légales / Confidentialité

L'internaute consulte les adresses liées à son compte et peut les modifier en cliquant sur le bouton [Modifier cette adresse].

L'internaute peut ajouter une nouvelle adresse en cliquant sur le bouton [Ajouter une adresse].

## <span id="page-18-0"></span>Page Mon panier - Mes articles

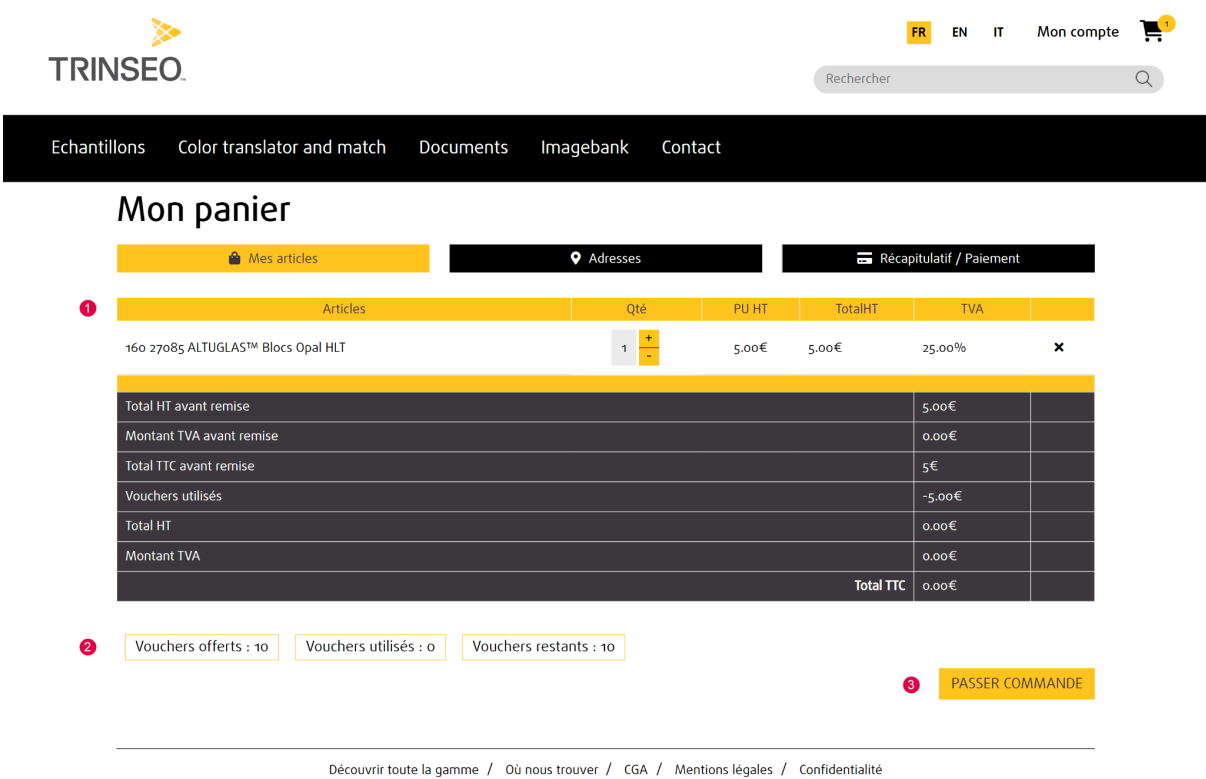

#### <span id="page-18-1"></span>1 - Bloc [Articles]

L'internaute visualise les articles de son panier et les différents totaux de sa future commande.

#### <span id="page-18-2"></span>2 - Bloc [Voucher]

L'internaute, dont le compte est rattaché à une entreprise possédant des vouchers, visualise le récapitulatif des vouchers

- vouchers offerts
- vouchers utilisés
- vouchers restants

#### <span id="page-18-3"></span>3 - Bouton [VALIDER LA COMMANDE]

Règle pour les comptes attachés à une entreprise

- les vouchers sont valable par année calendaire
- $\bullet$  1 voucher = 1 $\epsilon$
- 1 voucher est attaché à une entreprise et non à 1 contact

● Si le total TTC de la commande dépasse le nombre de vouchers restants, le bouton [PASSER COMMANDE] disparaît. Un bouton de redirection vers le formulaire de contact apparaît.

Règle pour les comptes non-attachés à une entreprise

● Si le nombre d'échantillons commandés dépasse 3 par période de 90 jours, le bouton [PASSER COMMANDE] disparaît. Un bouton de redirection vers le formulaire de contact apparaît.

## <span id="page-20-0"></span>Mon Panier - Mes adresses de facturation livraison

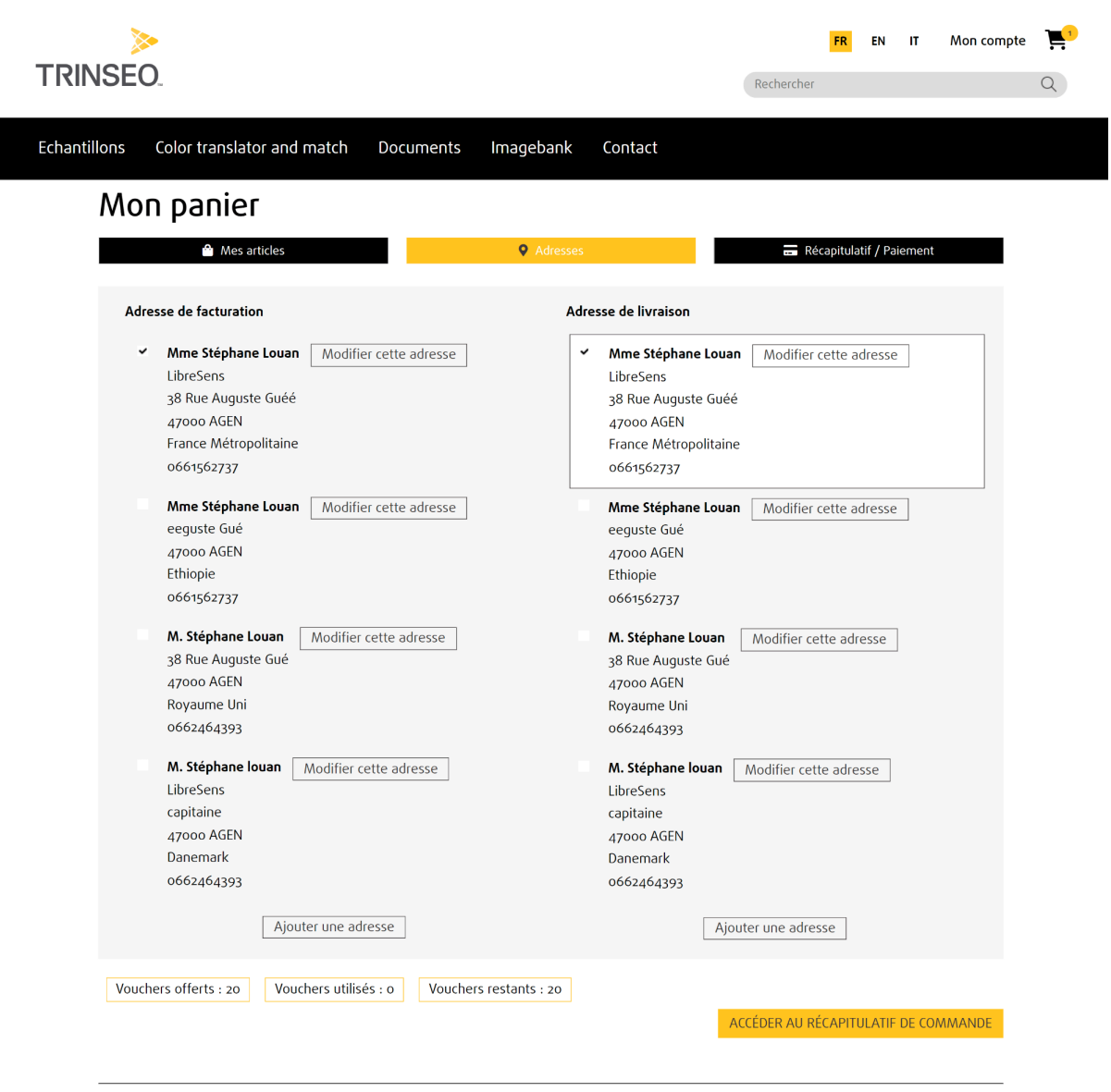

Découvrir toute la gamme / Où nous trouver / CGA / Mentions légales / Confidentialité

L'internaute sélectionne (case à cocher) une adresse de facturation et une adresse de livraison.

L'internaute peut [Modifier] une adresse existante et [Ajouter] une nouvelle adresse. Après avoir sélectionné les adresses de facturation et de livraison, l'internaute clique sur le bouton [Récapitulatif de commande].

## <span id="page-21-0"></span>Mon Panier - Récapitulatif de commande

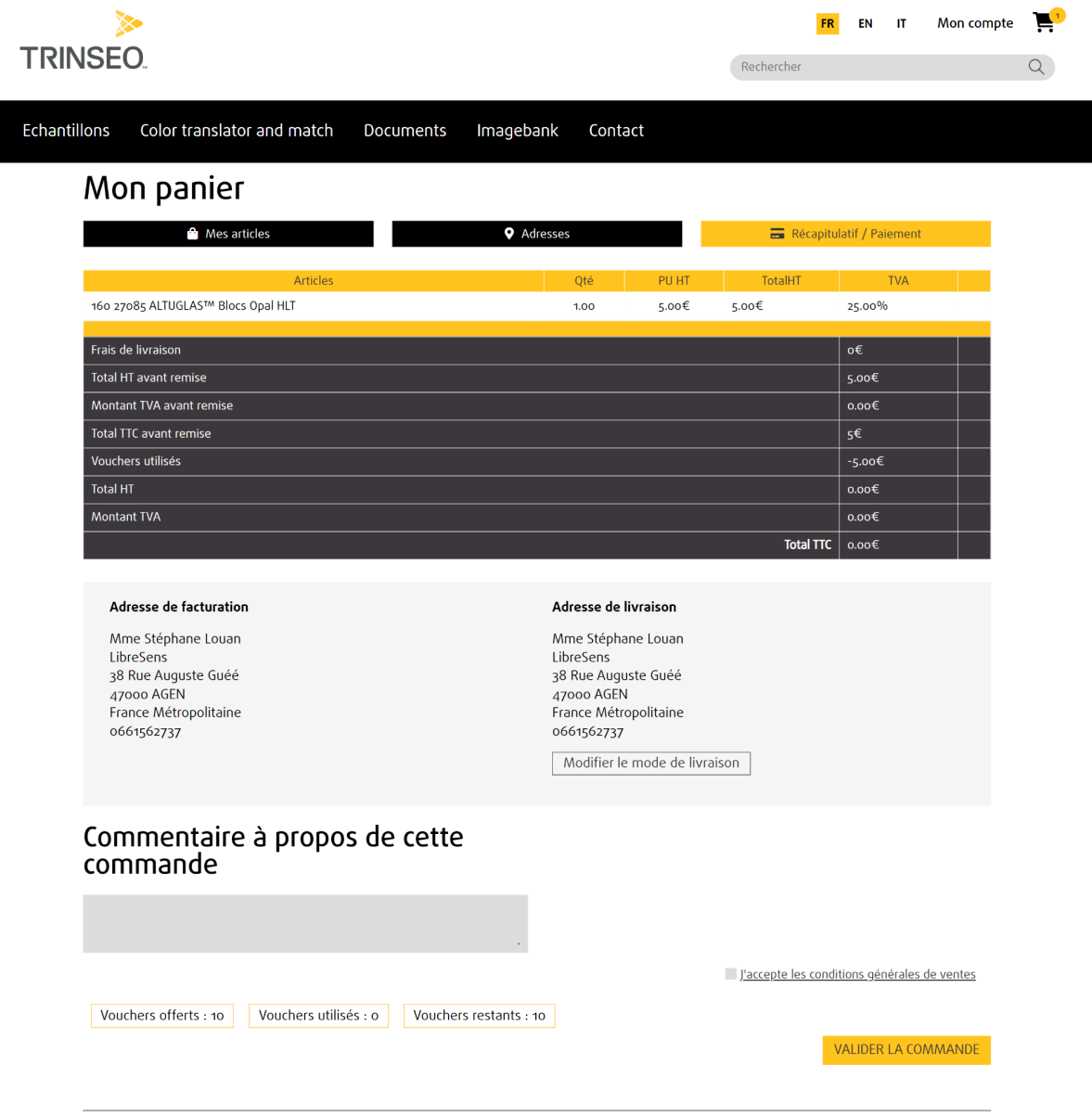

Découvrir toute la gamme / Où nous trouver / CGA / Mentions légales / Confidentialité

L'internaute visualise le récapitulatif complet (articles, totaux, adresse de facturation, adresse de livraison) de sa commande et peut ajouter un commentaire dans le champ de saisie [Commentaire à propos de cette commande]. L'internaute passe sa commande en cliquant sur le bouton [VALIDER LA COMMANDE]. Si le total TTC de la commande dépasse le nombre de vouchers restants, le bouton [VALIDER LA COMMANDE] disparaît. Un bouton de redirection vers le formulaire de contact apparaît.

#### **Règles de TVA - Produits du vendeur Danemark**

- Si l'adresse de livraison est au Danemark, la TVA s'applique.
- Si l'adresse de livraison est dans un pays européen (autre que le Danemark) et que le numéro de TVA intracommunautaire est renseigné, la TVA n'est pas appliquée.
- Si l'adresse de livraison est hors Europe, la TVA n'est pas appliquée.

#### **Règles de TVA - Produits du vendeur France**

- Si l'adresse de livraison est en France, la TVA s'applique.
- Si l'adresse de livraison est dans un pays européen (autre que la France) et que le numéro de TVA intracommunautaire est renseigné, la TVA n'est pas appliquée.
- Si l'adresse de livraison est hors Europe, la TVA n'est pas appliquée.

## <span id="page-23-0"></span>Page de confirmation de commande

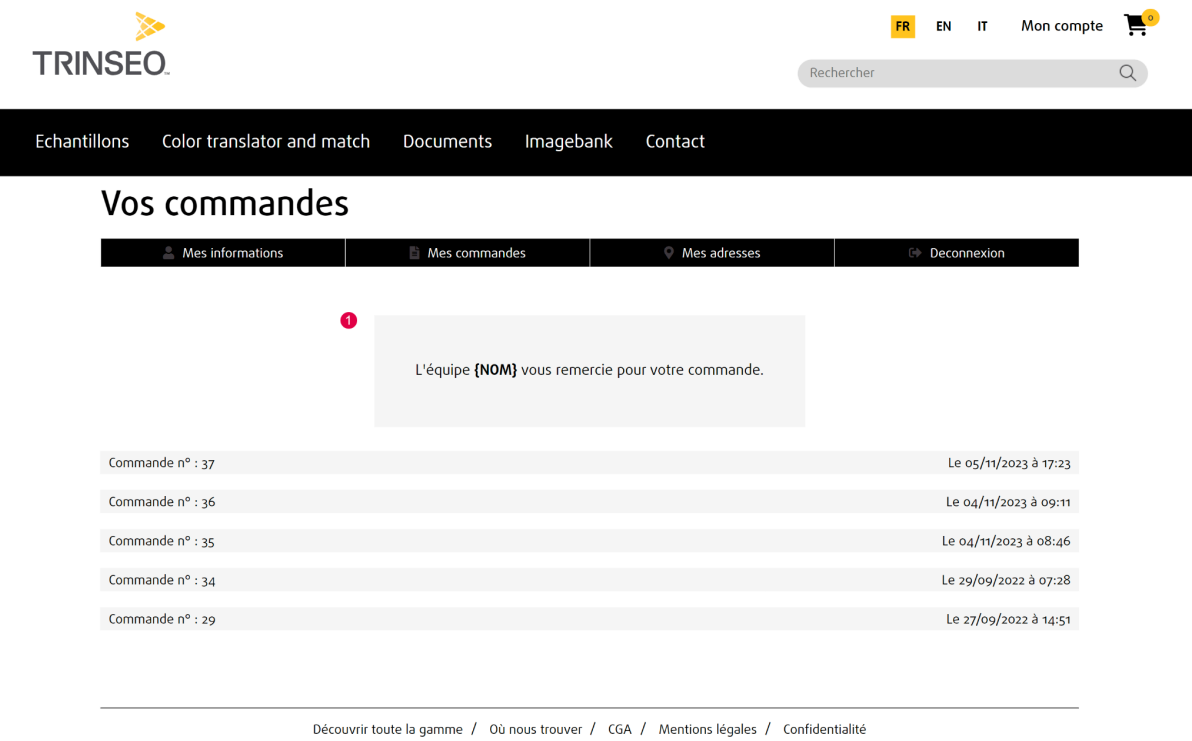

Cette page affiche un message de confirmation de commande et l'historique des commandes de l'internaute.

L'internaute reçoit un e-mail de récapitulatif de sa commande.

Un e-mail est envoyé aux vendeurs pour préparer la commande.

Chaque vendeur reçoit un e-mail avec un bon de commande des produits qu'il doit expédier.

## <span id="page-24-0"></span>Page contact

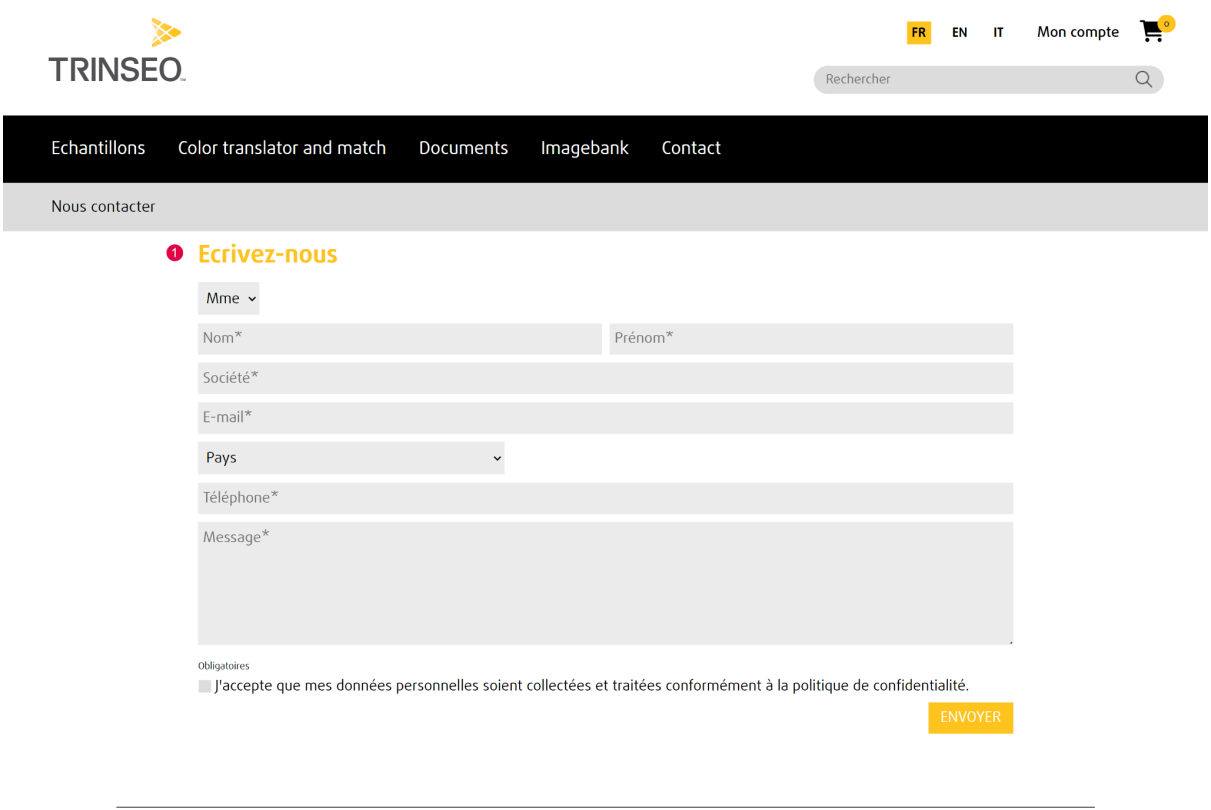

Découvrir toute la gamme / Où nous trouver / CGA / Mentions légales / Confidentialité

L'internaute saisit les informations demandées et son message dans les champs correspondants.

L'internaute envoie son e-mail en cliquant sur le bouton [ENVOYER]